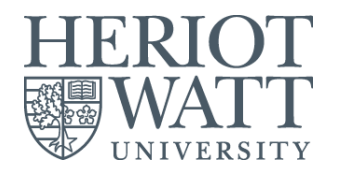

# **SOSS Undergraduate (UG) INDUCTION – EBS & PSYCHOLOGY: Tuesday, 5 TH JANUARY 2021 SOSS (joint EBS & Psychology) sessions, EBS-only sessions, Psychology-only sessions**

To access the induction sessions, click on the link provided below. OR go to the 'Induction - Business Management' Vision page ("Vision" is our virtual learning environment), then click on the 'Live Induction Session' tab on the left-side bar. There, you will see a full list of all Induction Sessions that you can attend.

Please note: all live sessions will be recorded, and videos will be uploaded on the Vision page afterwards. Thus, even if you cannot attend a live session, you can watch the recording later, as well as access all resources, links and information on the Induction page on Vision.

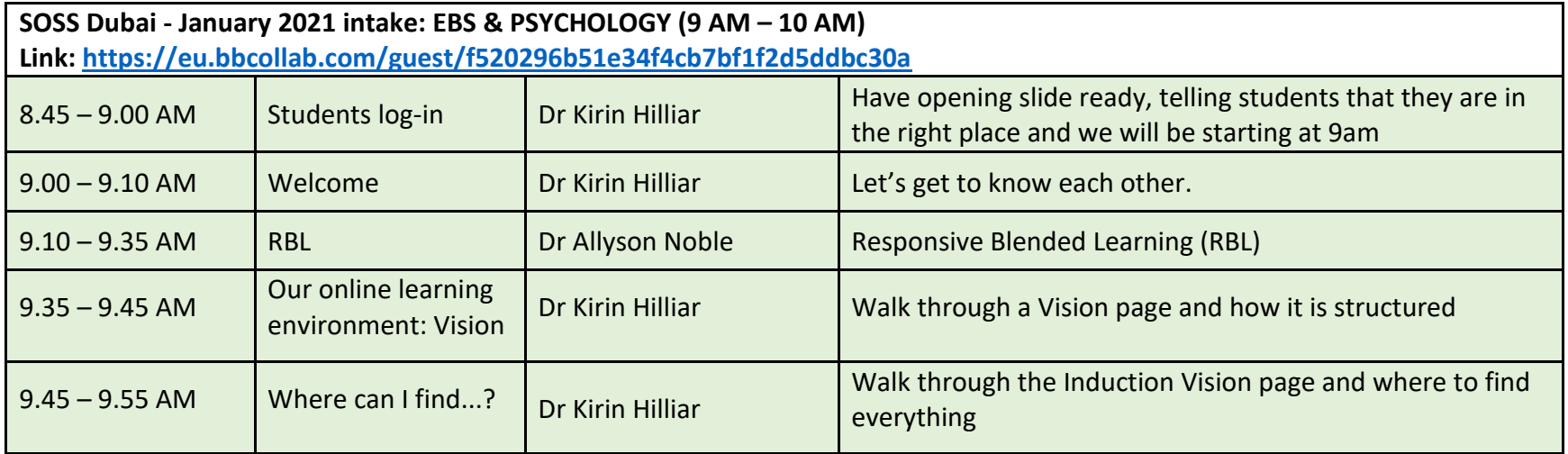

Break until 10am (stretch your legs, grab a cup of tea!) when separate sessions for EBS and Psychology students will take place.

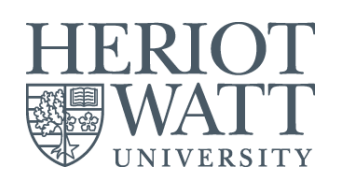

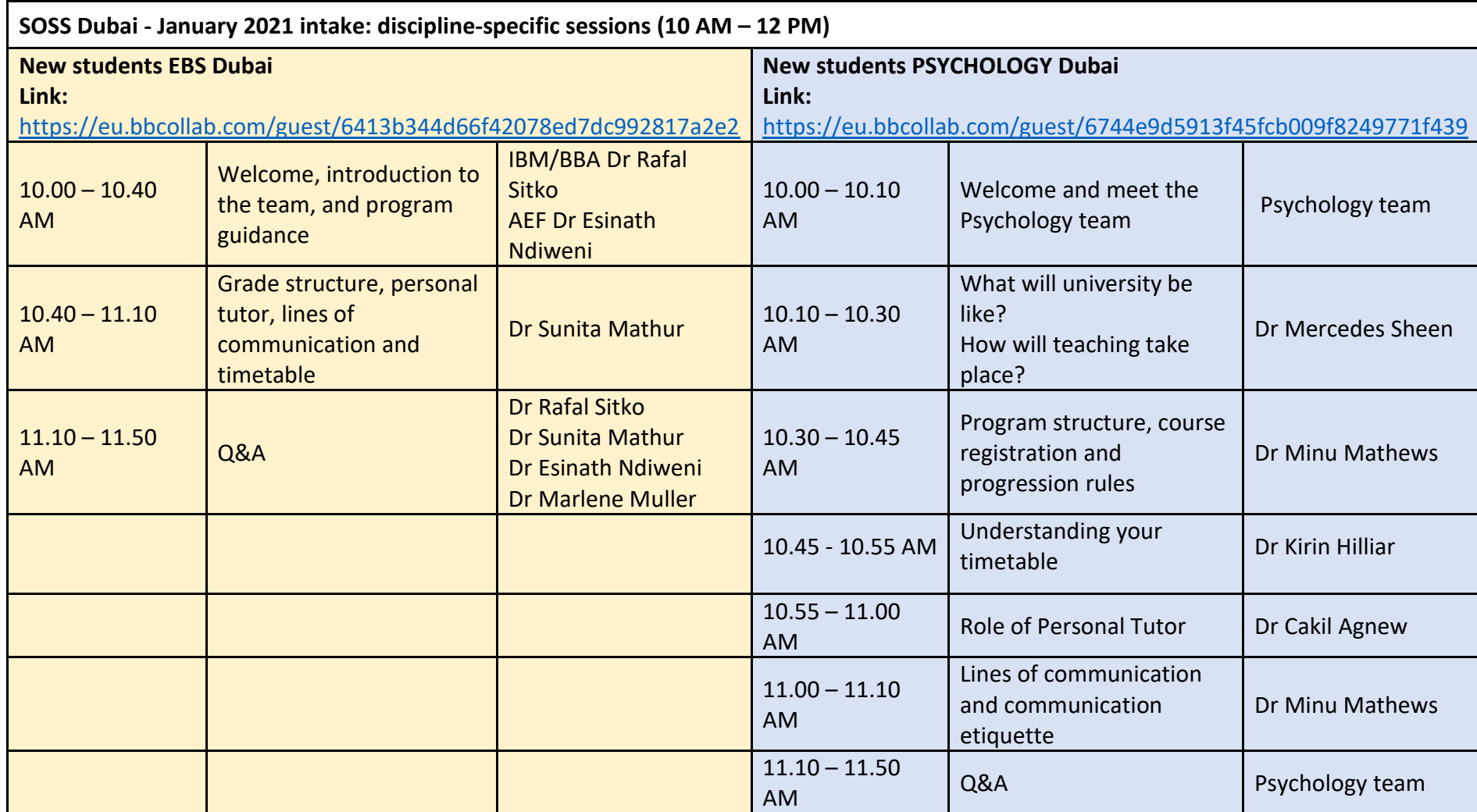

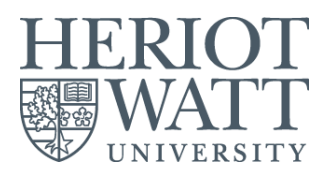

There are other sessions taking place throughout the week you may wish to join if you are available regarding Clubs and Societies and other activities. There are also additional sessions running for Wellbeing, Library and Careers if you are unable to attend the scheduled sessions.

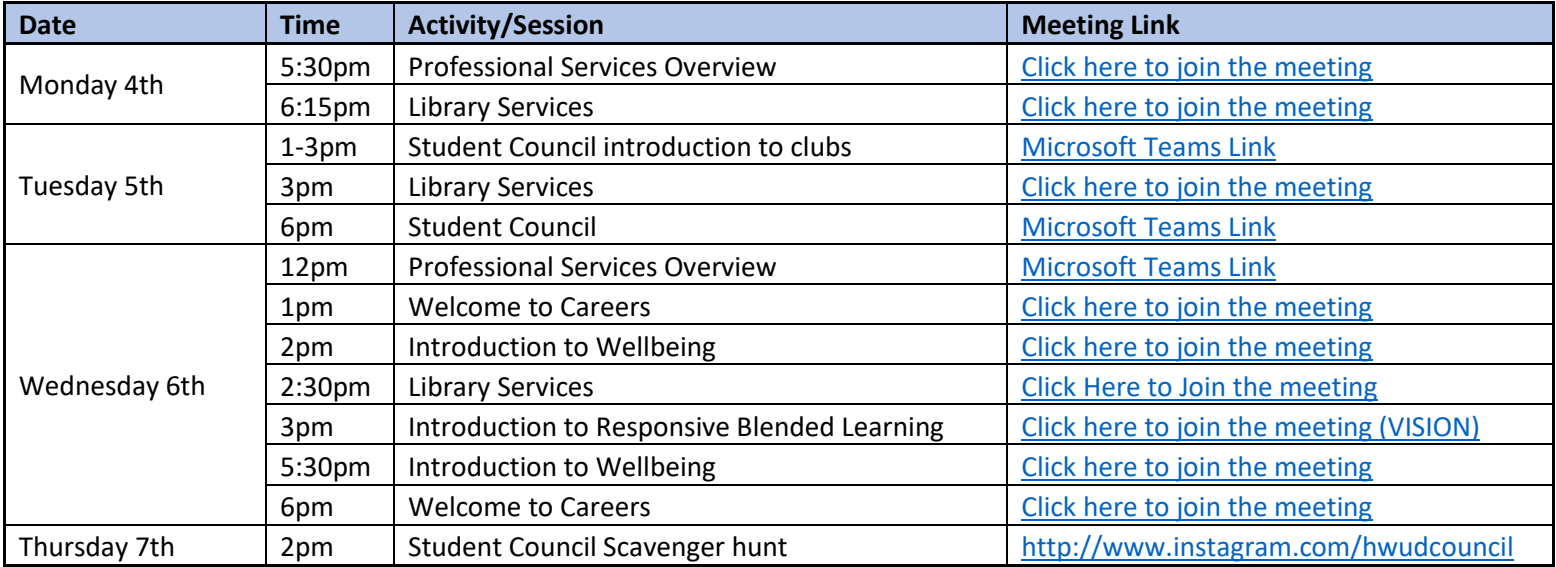

The information above provides the programme schedule, including other details of the various events and student activities held during the Welcome Week(s).

All sessions will be delivered through either Microsoft Teams (MS Teams) or Vision (VLE).

Please chec[k VISION\\*](https://vision.hw.ac.uk/webapps/portal/execute/tabs/tabAction?tab_tab_group_id=_61_1) regularly for the latest and most updated schedule. \*VISION is the University Virtual Learning Environment (VLE), which is a web-based platform for the digital aspects of courses of study and Induction.

The programme published here is based on the best available information at the time of printing and is subject to changes. Therefore, please ensure you check back regularly to see any updates.

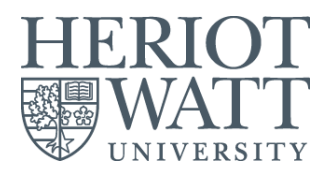

For assistance, please contact log into your student portal and log an enquiry through ["ask HWU"](http://portal.hw.ac.uk/) for the fastest response. Alternatively, you can email [dubaistudentservices@hw.ac.uk.](mailto:dubaistudentservices@hw.ac.uk)

#### **Interim Campus Tours**

Tours of our interim campus will be taking place during Induction week from Monday  $4^{th}$  January – Thursday  $7^{th}$  January

This is an opportunity to familiarize yourself with the university's new surroundings, identify where your lectures will be taking place and start to make you feel part of the Heriot Watt community.

We hope you can join us in one of the tours. To sign up, please follow the link below:

### [Interim Campus Tour](https://www.eventbrite.co.uk/e/heriot-watt-university-dubai-interim-campus-tours-tickets-119207223013)

## **HOW TO ACCESS VISION**

You can access [Vision](https://vision.hw.ac.uk/webapps/portal/execute/tabs/tabAction?tab_tab_group_id=_61_1) through the Vision tile on the Heriot-Watt [Student Portal.](https://portal.hw.ac.uk/dashboard/home)

Once you are logged in to Vision:

- Go to My Organisations where you will find the Induction organisation
- Click on the Induction link to take you to the Induction organisation
- Sign up to the appropriate campus group by clicking on the **Campus**
- **Groups Signup tab** on the left hand side and clicking on the appropriate campus sign up button Dubai
- Explore the site and find out when your induction events are planned during welcome week  $6^{th}$   $10^{th}$  September.

Your school will be using Collaborate Ultra within the Vision site to deliver their Inductions, please see image which will show you basic instructions when in one of your induction meetings.

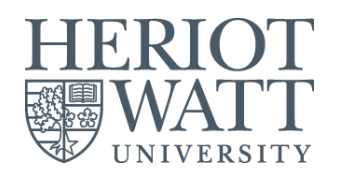

#### Using Collaborate Ultra Click on the person to put your hand up. (Turns purple)  $\beta$  $\mathbb{Z}$ Ø Click on your mic once to switch it on. Click on the 2 (Turns green)  $\overline{0}$ arrows at the bottom right of Click on your mic again to switch it off. your screen (Turns white with a line through it) to open the chat box  $\cancel{\heartsuit}$  $\begin{array}{ccccc} \bullet & \circ & \circ & \bullet & \bullet \end{array}$

# **Microsoft Teams (MS Teams)**

If your school is delivering their inductions through MS Teams you will need to click on the link provided in the 'How to Access' column.

This will take you straight to your programme page. Here you will be greeted by an academic from your school who will then take you through your induction.

Please see images below that will provide some basic information on how to use MS Teams.

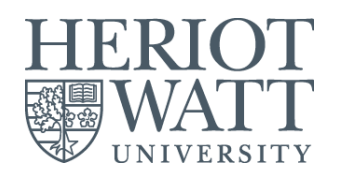

speaking.

#### **Using Teams** Switch video on / off. Type in the chat to ask questions, make Share Use this to share comments etc. Tag people @+their Agree in your meeting whether to username to ensure they see the apps/files open on use video. your computer comment. **Disconnect**  $\begin{array}{ccc}\n\mathbb{D} & \square & \partial \mathbb{G} & \mathbb{R}$  Request control  $\mathbb{Z}$   $\mathbb{Z}$  $\sqrt{2}$  $\ddot{\phantom{1}}$ Click on this when you wish to Raise your hand Participant list **Options** leave the See who else is Use this when Switch audio on / off Use this to meeting. in the meeting you want to Please keep this off access settings or was invited to contribute to unless you are and other

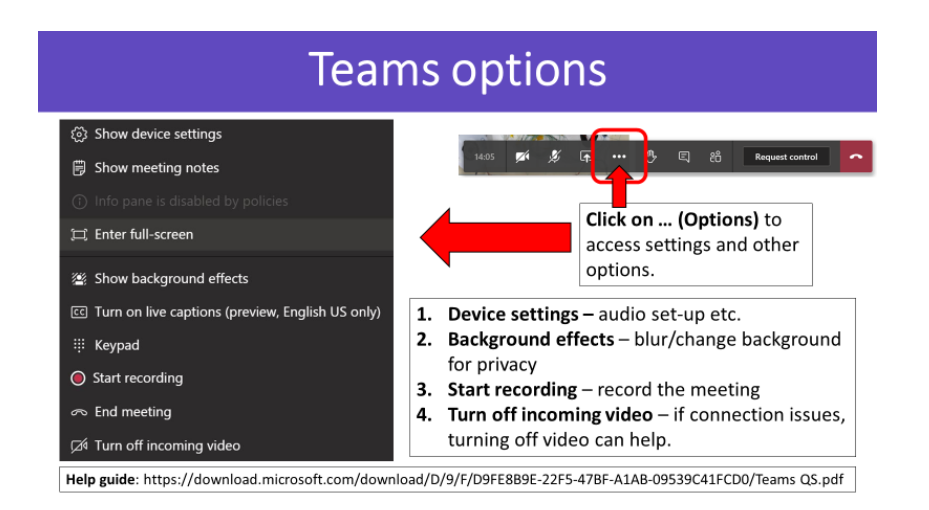

the discussions.

options.

attend.